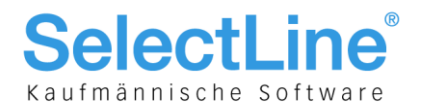

# SelectLine Auftrag

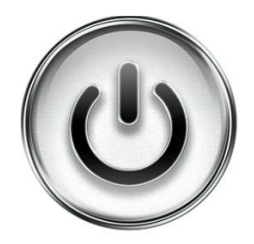

# Erzeugen von Office-Dokumenten

© Copyright 2018 by SelectLine Software AG, CH-9016 St. Gallen

Kein Teil dieses Dokumentes darf ohne ausdrückliche Genehmigung in irgendeiner Form ganz oder in Auszügen reproduziert oder unter Verwendung elektronischer Systeme verarbeitet, vervielfältigt oder verbreitet werden. Wir behalten uns vor, ohne besondere Ankündigung, Änderungen am Dokument und am Programm vorzunehmen.

Die im Dokument verwendeten Soft- und Hardware-Bezeichnungen sind überwiegend eingetragene Warenbezeichnungen und unterliegen als solche den gesetzlichen Bestimmungen des Urheberrechtsschutzes.

12.01.2018/mk/V1.0

**SelectLine Software AG** 

Achslenstrasse 15 CH-9016 St. Gallen

T +41 71 282 46 48 F +41 71 282 46 47

info@selectline.ch www.selectline.ch

Seite 1 von 8

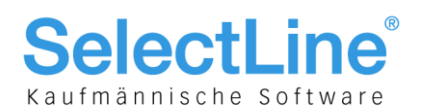

### **Inhalt**

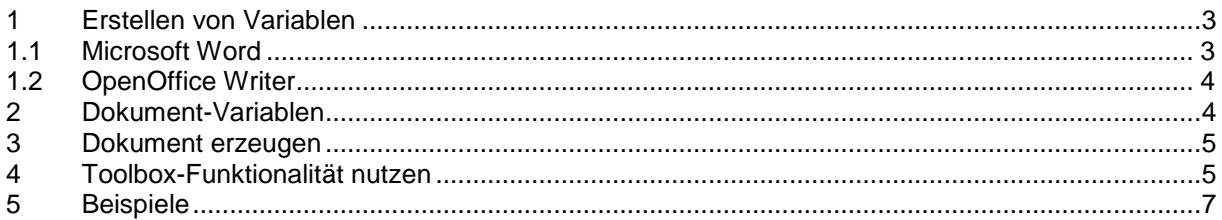

#### Anmerkung:

Weitere Hinweise und detaillierte Informationen zu den eigentlichen Programmfunktionen finden Sie in Handbüchern, Hilfedateien und Neuerungsbeschrieben.

**SelectLine Software AG** 

Achslenstrasse 15 CH-9016 St. Gallen

T +41 71 282 46 48 F +41 71 282 46 47

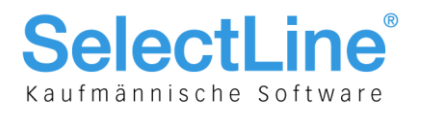

### 1 Erstellen von Variablen

### 1.1 Microsoft Word

Öffnen Sie als erstes den Dialog "Feld" unter Einfügen/Text/Schnellbausteine.

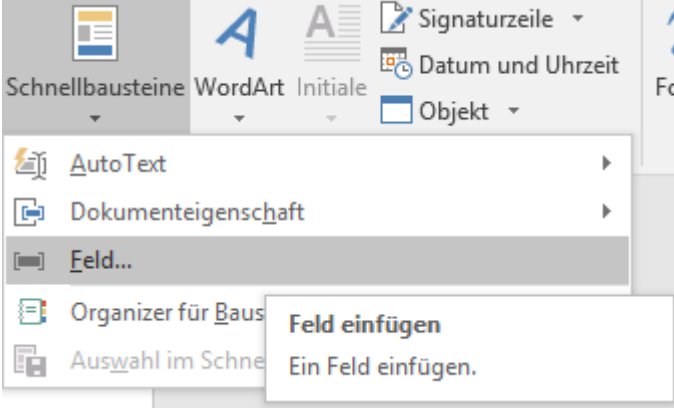

In der Kategorie "Dokumentenautomation" wählen Sie den Feldnamne "DocVariable" und geben als Name den Variablennamen aus Kapitel 5 an und bestätigen mit OK. Dieser Vorgang muss für jede benötigte Variable wiederholt werden. Anschliessend können Sie das Dokument als Vorlage (\*.dotx) speichern.

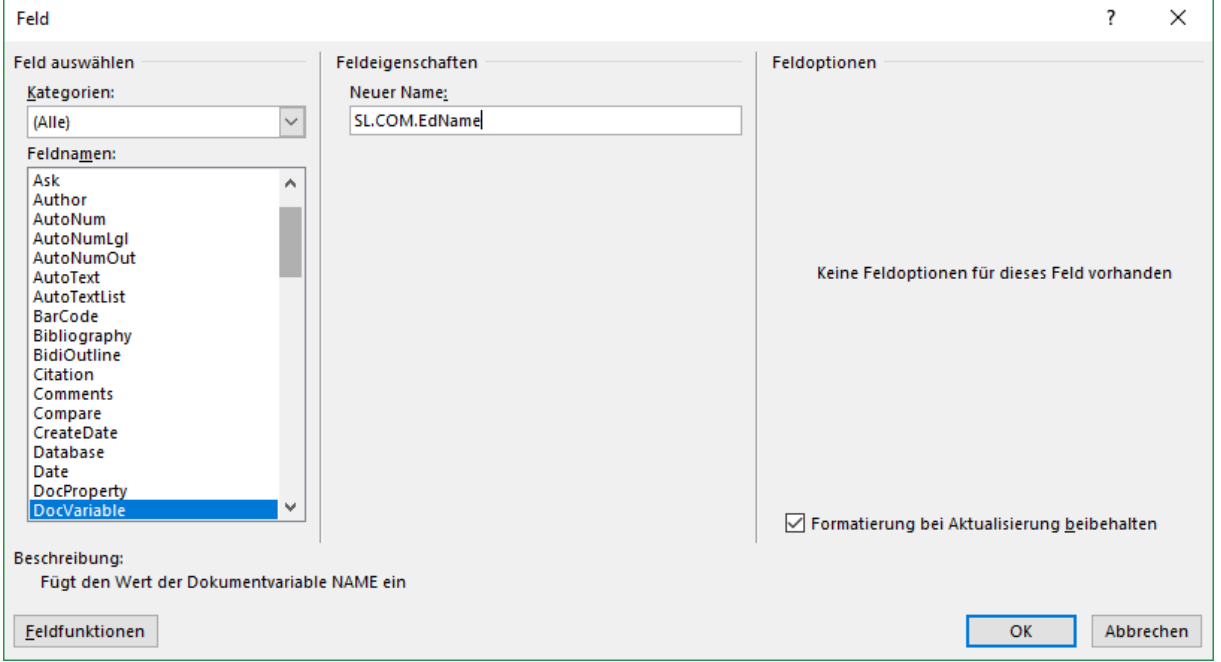

Hinweis: Um die Variablen einzusehen bzw. zu bearbeiten können Sie das Tastenkürzel [Alt]+[F9] verwenden.

> **SelectLine Software AG** Achslenstrasse 15 CH-9016 St. Gallen

T +41 71 282 46 48 F +41 71 282 46 47

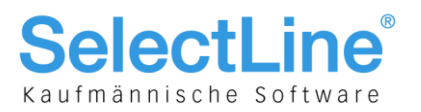

### 1.2 OpenOffice Writer

Um die Zuordnung im OpenOffice Writer zu erstellen gehen Sie wie folgt vor.

Öffnen Sie den Dialog "Feldbefehle" unter Einfügen/Feldbefehl/Andere oder dem Tastenkürzel [Strg]+[F2]. Wählen Sie den Feldtyp "Benutzerfeld"und wählen Sie als Name den angezeigten Namen. Den Variablenwert entnehmen Sie aus dem Kapitel 5 und im Feld Format wählen Sie das erwartete Format. Mit "Einfügen" können Sie den Vorgang abschliessen und anschliessend als Vorlage (\*.ott) abspeichern.

Alle Variablen bleiben im Dialog erhalten und können im nächsten Dokument direkt ausgewählt und eingefügt werden.

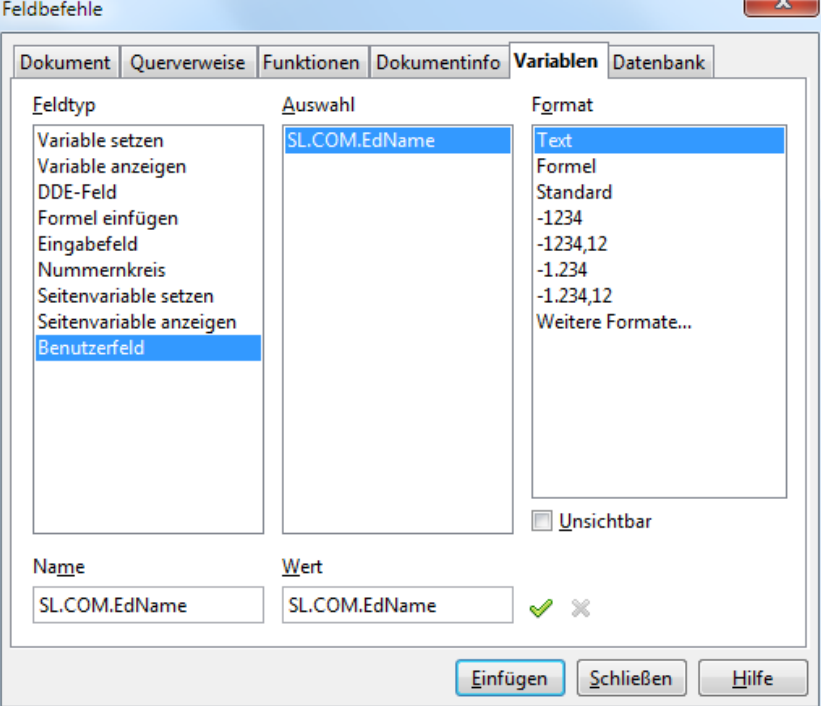

### 2 Dokument-Variablen

Einleitender Bestandteil ist der Präfix [SL.] der den Beginn einer SelectLine Variable ankündigt. Folgen können nun:

- 1. Eine Komponente aus dem aufrufenden Dialog (COM)
- 2. Eine DataSet (DSN) das an ein Grid gebunden ist und dessen Name über das Grid ermittelt wird
- 3. De Table-Komponente des Dialogs (TBL)
- 4. Ein Tabellenverweis (GET) mit Feldname und Schlüssel
- 5. Die Adressformate (ACF) die als Zeilen hinterlegt wurden
- 6. Die Standard-Adressfelder (ADF) die bisher über die Zwischenablage kopiert werden konnten
- 7. Die System-Werte (SYS)

Komponentennamen können mit der Tastenkombination [Strg]+[Umschalt]+primäre Maustaste ermittelt und in die Zwischenablage kopiert werden. Das gilt für Edits, Labels, Panels und Grids. Tabellenfelder des auszulesenden DataSets können im Spalteneditor ermittelt werden. Beim Verweis auf eine Tabelle über den Blobkey gibt es zur Zeit noch keine Hilfestellung des Programms. Gleiches gilt für die Mandant- und Systemwerte die bekannt sein müssen.

> **SelectLine Software AG** Achslenstrasse 15

CH-9016 St. Gallen T +41 71 282 46 48

F +41 71 282 46 47

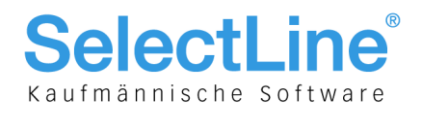

### 3 Dokument erzeugen

Unter "Einstellungen und Zusatzfunktionen" in SelectLine gibt es bei einer vorhandenen Office-Installation neue Einträge zum Erzeugen von Office-Dokumenten:

- Word-Dokument erzeugen
- OOWriter-Dokument erzeugen

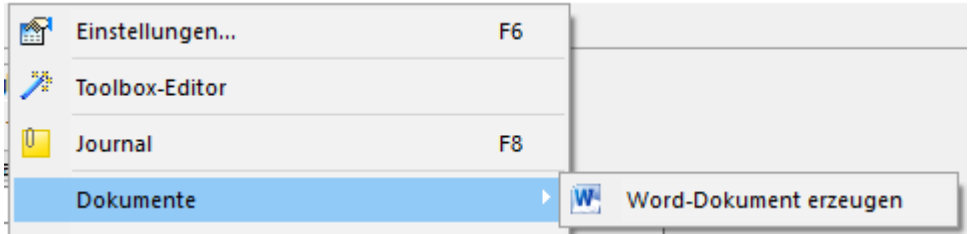

Nach Auswahl einer Option wird die zuvor erzeugte Vorlage gewählt. Der Speicherort der Vorlage wird für jeden Dialog gesondert ermittelt, das heisst, zu Dialogen passende Dokumente können gruppiert im Dateisystem abgelegt werden und über Mehrfachauswahl erzeugt werden. Ist kein gesonderter Ort gewählt, werden die Vorlagen im Ordner Dokumente paralllel zum Datenverzeichnis erwartet.

Ist eine Vorlage ausgewählt, werden vom Programm alle Variablen im Dokument ermittelt und mit dem ermittelten Text gefüllt.

### 4 Toolbox-Funktionalität nutzen

Rufen Sie den Makro-Assistenten auf und erzeugen Sie ein neues Makro über den Schalter

Toolbox

mit dem Schnittstellentyp "Programmfunktion".

Wählen Sie im Folgedialog die interne Programmfunktion "Office-Dokument erzeugen". Im Abschnitt "Parameter" fügen Sie über die sekundäre Maustaste bzw. den Schalter "Extras/Definierte Parameter einfügen" die erforderlichen Parameter ein.

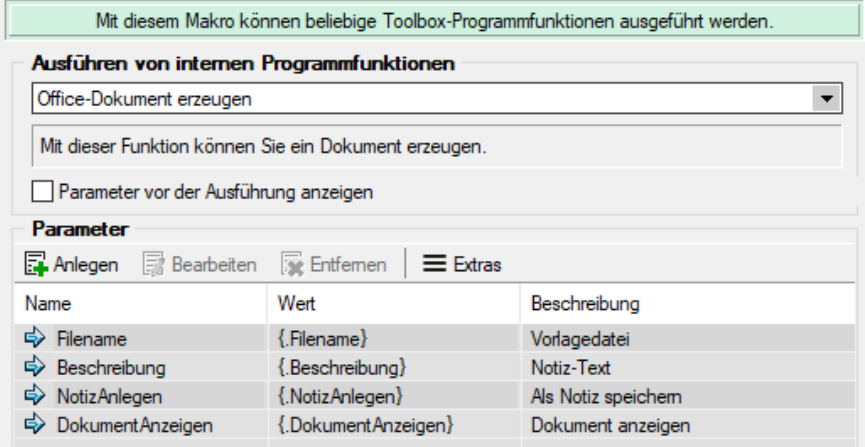

Speichern Sie nun das Marko und merken Sie sich den in der Statusleiste eingeblendeten Makro-Namen. Fügen Sie nun im Dialog, aus dem ein Dokument erzeugt werden soll, einen neuen Schalter ein und vergeben einen aussagekräftigen Namen. Wählen Sie anschliessend auf der Seite "Schalter" das erstellte Makro aus der Liste aus und fügen die Pflichtparameter ein und bearbeiten diese im Anschluss mit Doppelklick.

**SelectLine Software AG** 

Achslenstrasse 15 CH-9016 St. Gallen

T +41 71 282 46 48 F +41 71 282 46 47

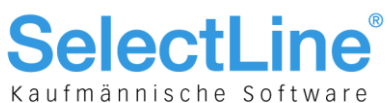

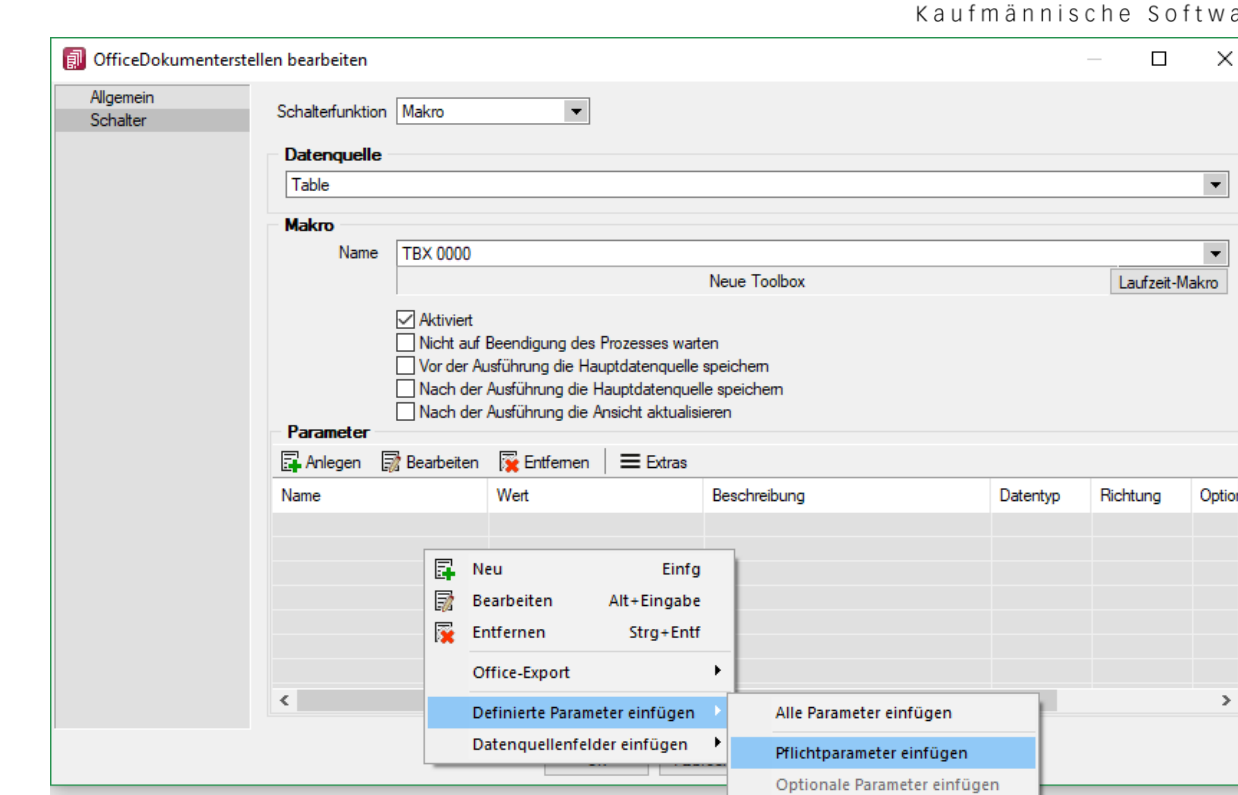

In Hochkommas eingeschlossen fügen Sie nun beispielsweise den Pfad zur Vorlagedatei ein. Mit OK verlassen und speichern Sie den Dialog.

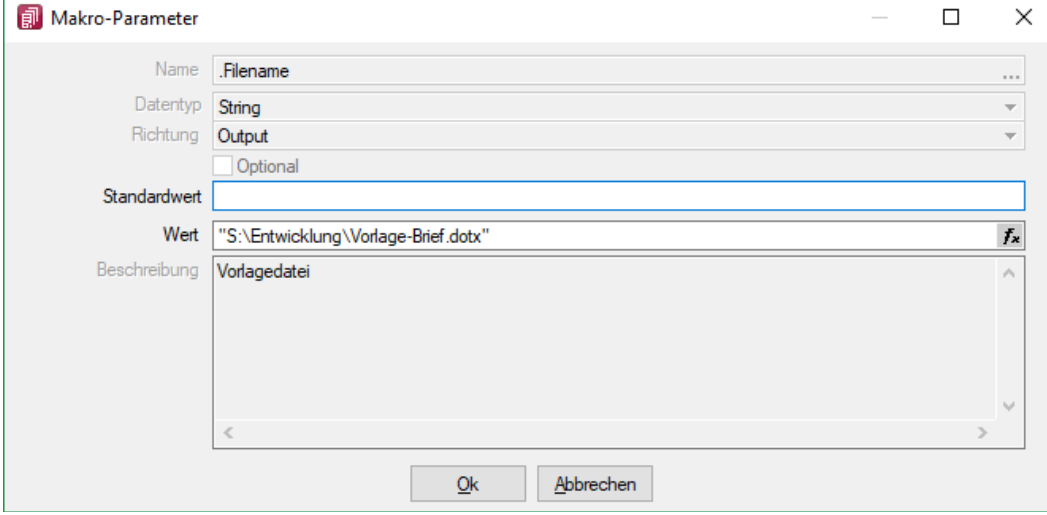

Es sind 4 Parameter für die Dokumentenerstellung verfügbar:

- 1. [Filename] = Pfad zur Vorlagedatei
- 2. [NotizAnlegen] = [false]
- 3. [DokumentAnzeigen] = [false]
- 4. [Beschreibung] = Notiz-Text

**SelectLine Software AG** 

Achslenstrasse 15 CH-9016 St. Gallen

T +41 71 282 46 48 F +41 71 282 46 47

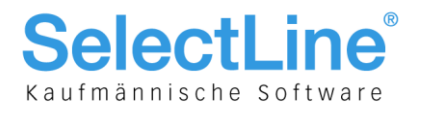

### 5 Beispiele

#### **Komponenten (COM.)**

Komponenten: TXDBEDIT, TXEDIT, TXDBMASTERKEYEDIT, TXPANEL, TXLABEL Format: SL.COM.[Komponenten-Name] Beispiele: SL.COM.EdKunde SL.COM.PaStdAPartner SL.COM.LaAbwREmpf

# **DataSet aus dem Dialog ansprechen (DSN.)**

SL.DSN.[Tabellen-Name].FID.[Feld-Name] Beispiele: SL.DSN.TaLiefad.FID.Name

#### **Aktive Table Komponente (TBL.)**

Format: SL.GET.[BlobKey].FID.[Feld-Name].[Schlüssel] Beispiele: SL.GET.KU.FID.Name.COM.EdKunde SL.GET.KU.FID.Name.DSN.TaKunde.FID.Nummer SL.GET.KU.FID.Name. TBL.FID.Nummer SL.GET.KU.FID.Name.Key.10000

#### **Adress-Format (ACF.)**

Format: Beispiele:

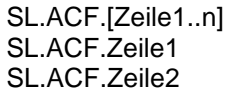

#### **Standard-Adress-Felder je nach Verfügbarkeit (ADF.)**

Format: SL.ADF.[Adress-Feld] Beispiele: SL.ADF.Abteilung SL.ADF.Anrede SL.ADF.Briefanrede SL.ADF.EMail SL.ADF.Fax SL.ADF.Firma SL.ADF.Funktion SL.ADF.Land SL.ADF.Name SL.ADF.Vorname SL.ADF.Ort SL.ADF.PLZ SL.ADF.Strasse SL.ADF.Telefon SL.ADF.Zusatz

**SelectLine Software AG** 

Achslenstrasse 15 CH-9016 St. Gallen

T +41 71 282 46 48 F +41 71 282 46 47

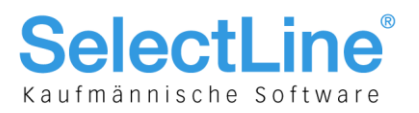

#### **Systemvariablen (SYS)**

- Format: SL.SYS.[Konstante]<br>Beispiele: SL.SYS.WrgVorEuro
	- SL.SYS.WrgVorEuro
	- SL.SYS.Benutzerkürzel
	- SL.SYS.Benutzer
	- SL.SYS.Markenname
	- SL.SYS.Programmname
	- SL.SYS.Programmversion
	- SL.SYS.SystenDatumUhrzeit
	- SL.SYS.DatumUhrzeit
	- SL.SYS.Projektname

#### **Weitere mit eingeschränkter Verfügbarkeit**

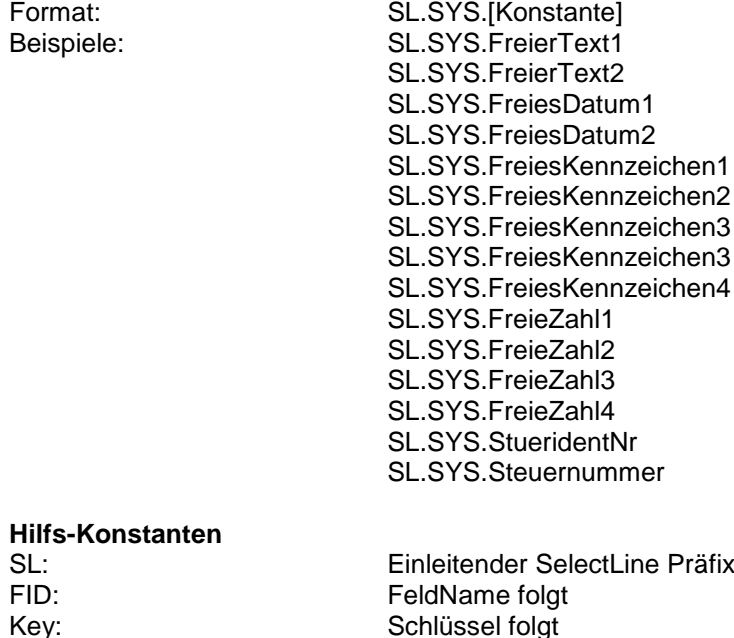

#### **SelectLine Software AG**

Achslenstrasse 15 CH-9016 St. Gallen

T +41 71 282 46 48 F +41 71 282 46 47